1. digita la stringa https://imateria.awn.it ed accedi alla pagina principale del servizio

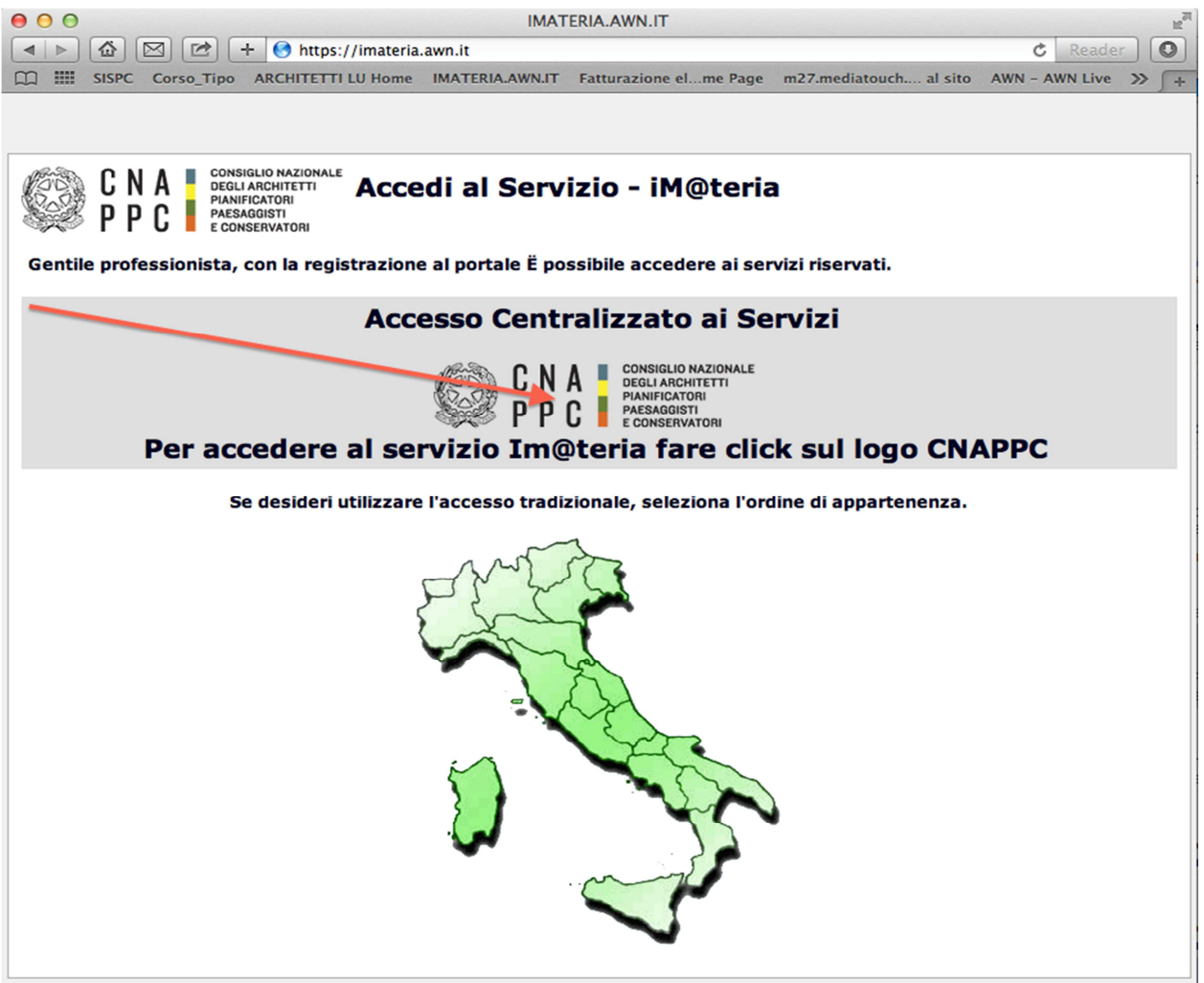

2. se non hai ancora fatto il primo Accesso Centralizzato ai Servizi, clicca qui, altrimenti passa al punto 9

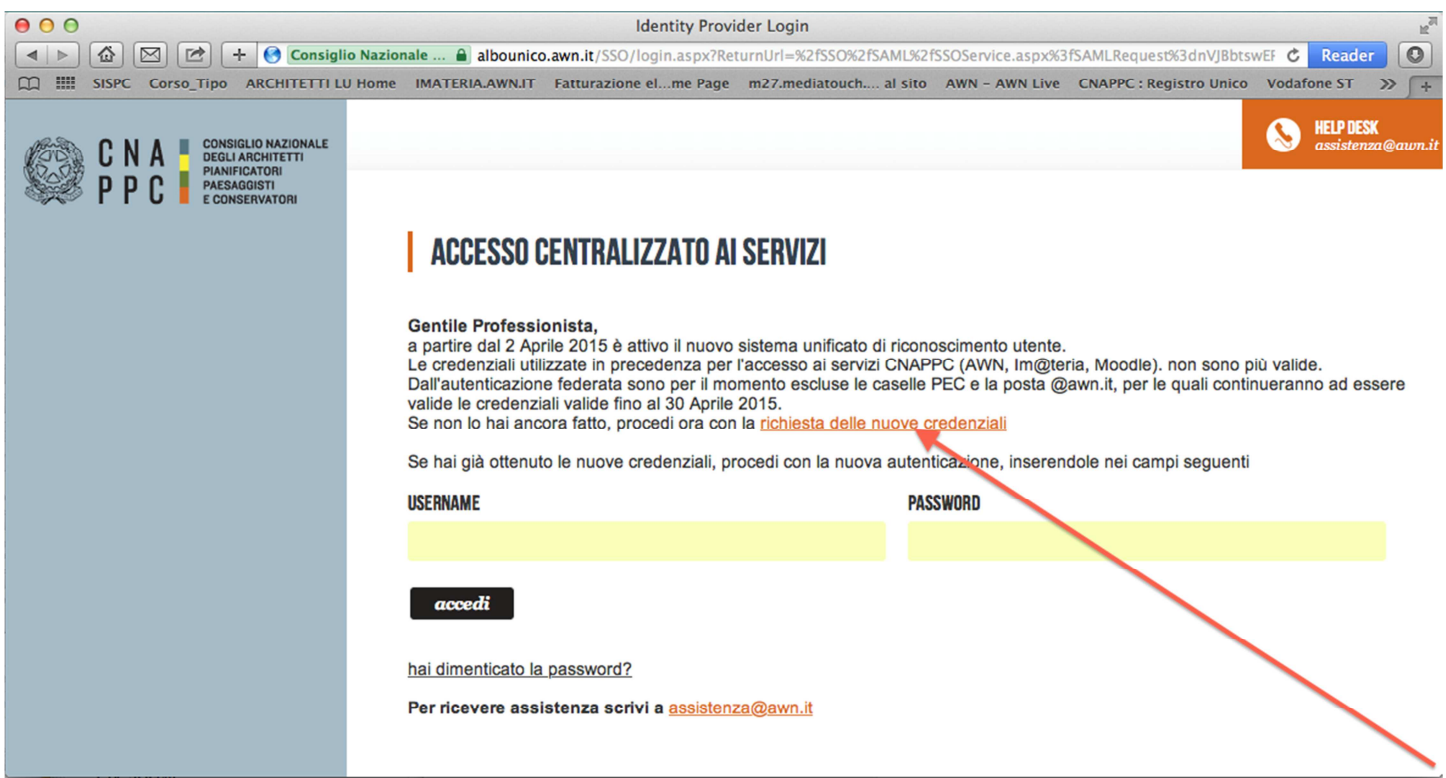

3. Inserisci i dati richiesti nelle apposite caselle e clicca su VERIFICA in fondo a destra.

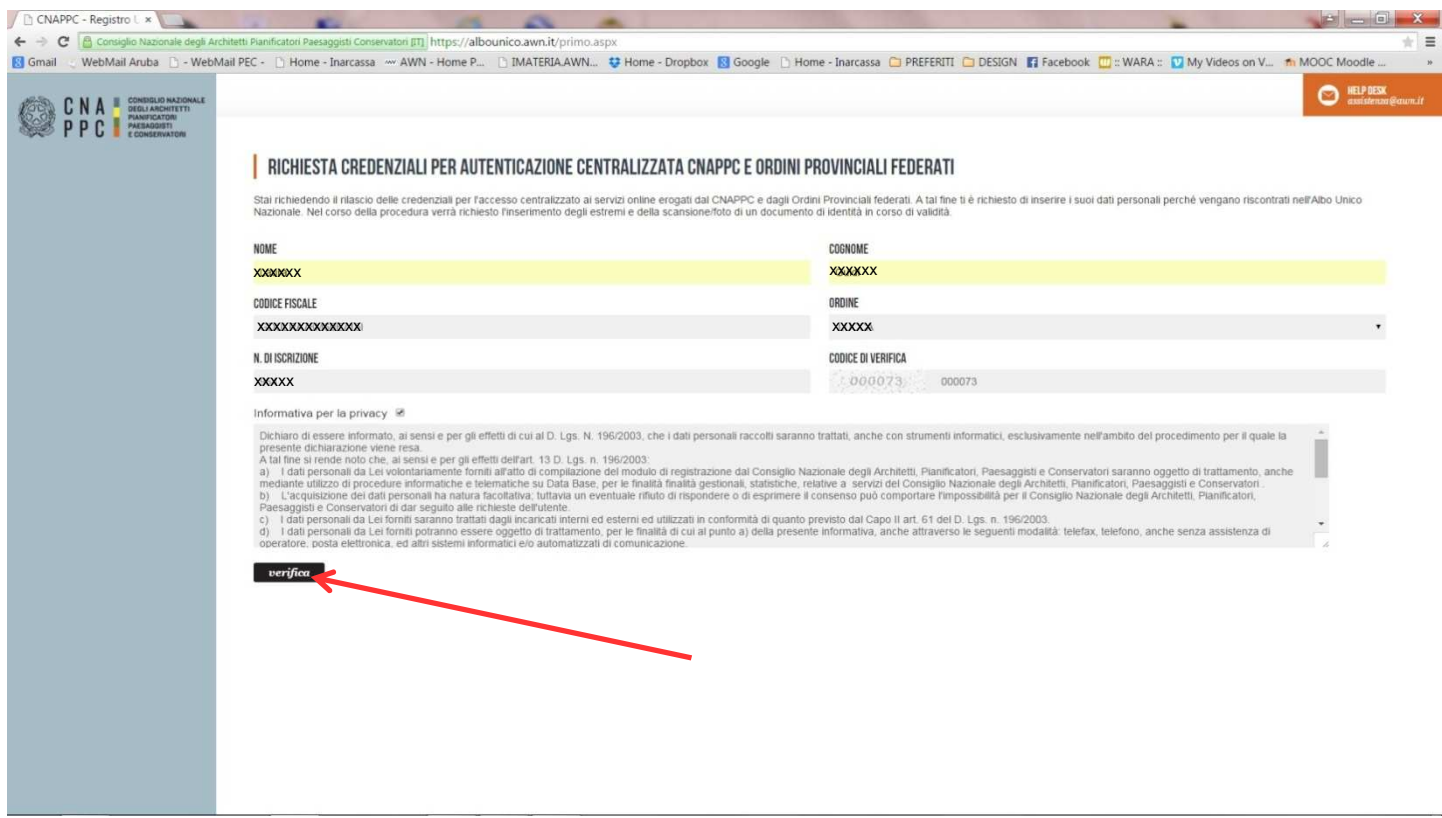

4. Inserisci i dati richiesti nelle apposite caselle e clicca su INVIA in fondo a destra

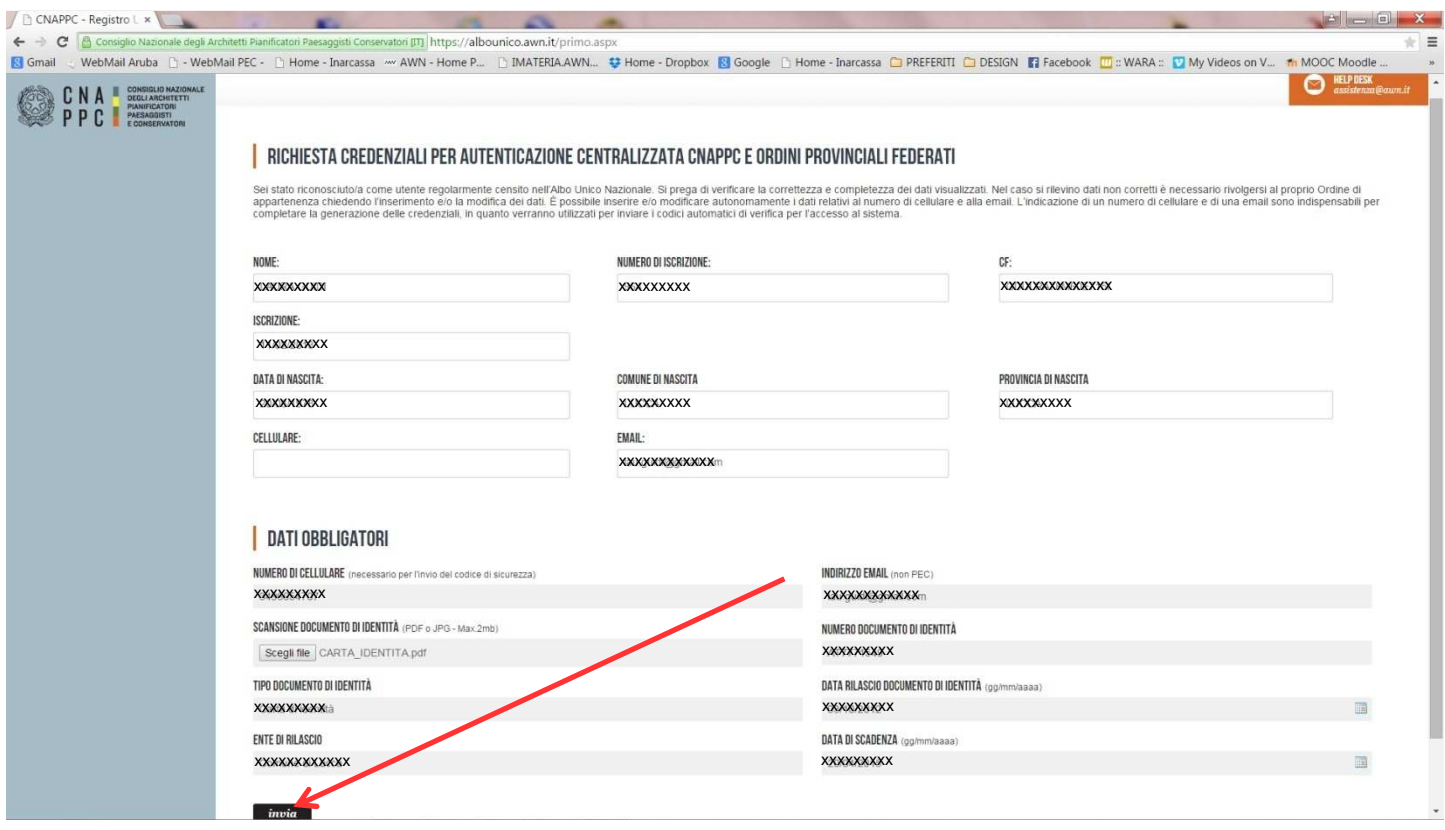

5. Se i dati inseriti sono completi si aprirà una finestra con il seguente messaggio "Riceverai un'email (contenente username e password) e un sms (con codice di attivazione) per completare la registrazione".

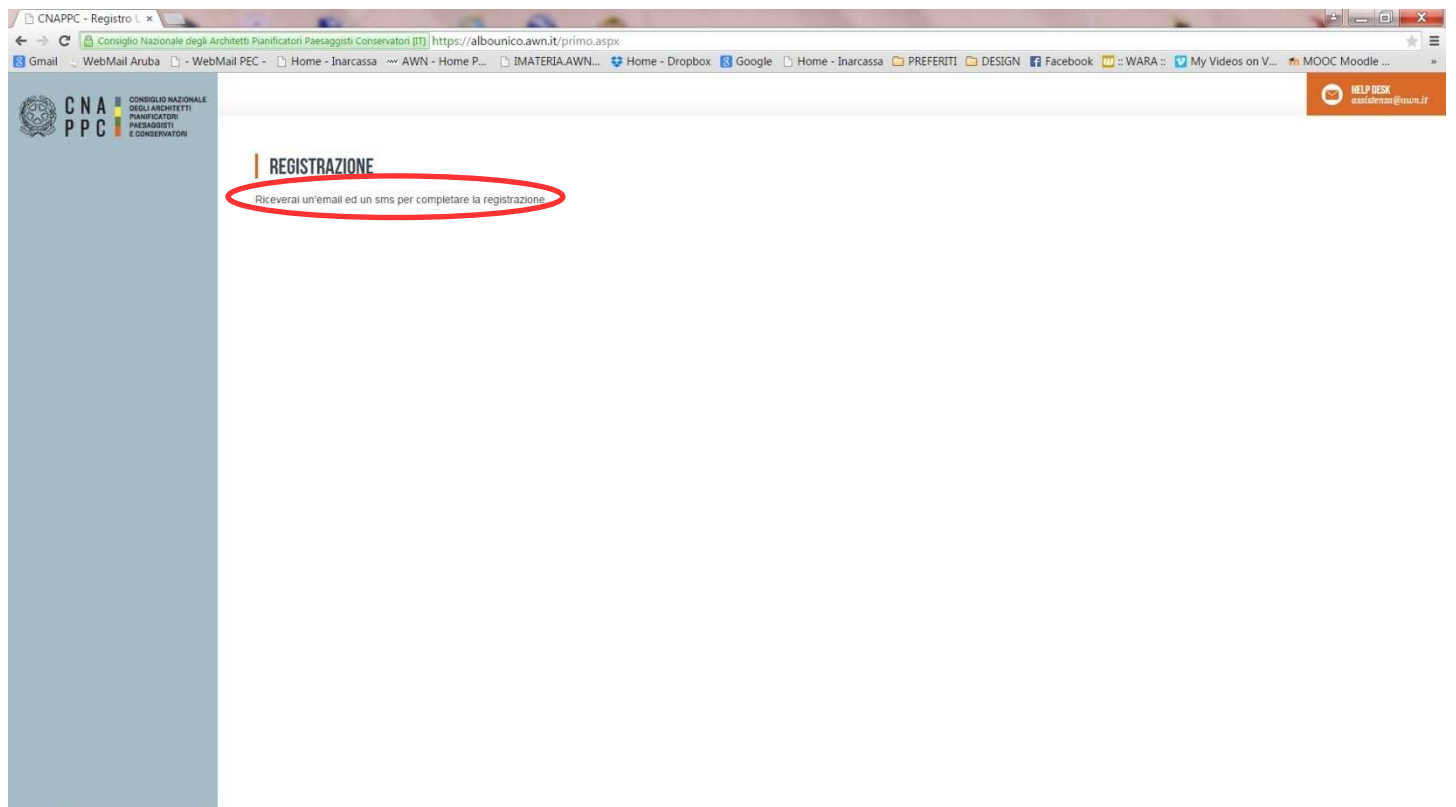

6. A questo punto controlla l'indirizzo di posta inserito nella scheda dati. Dovresti aver ricevuto una email da helpdeskAUN@agora.it con l'indicazione di Username e Password necessari per effettuare il primo accesso e completare la procedura di registrazione. Clicca su CLICCA QUI in arancio..

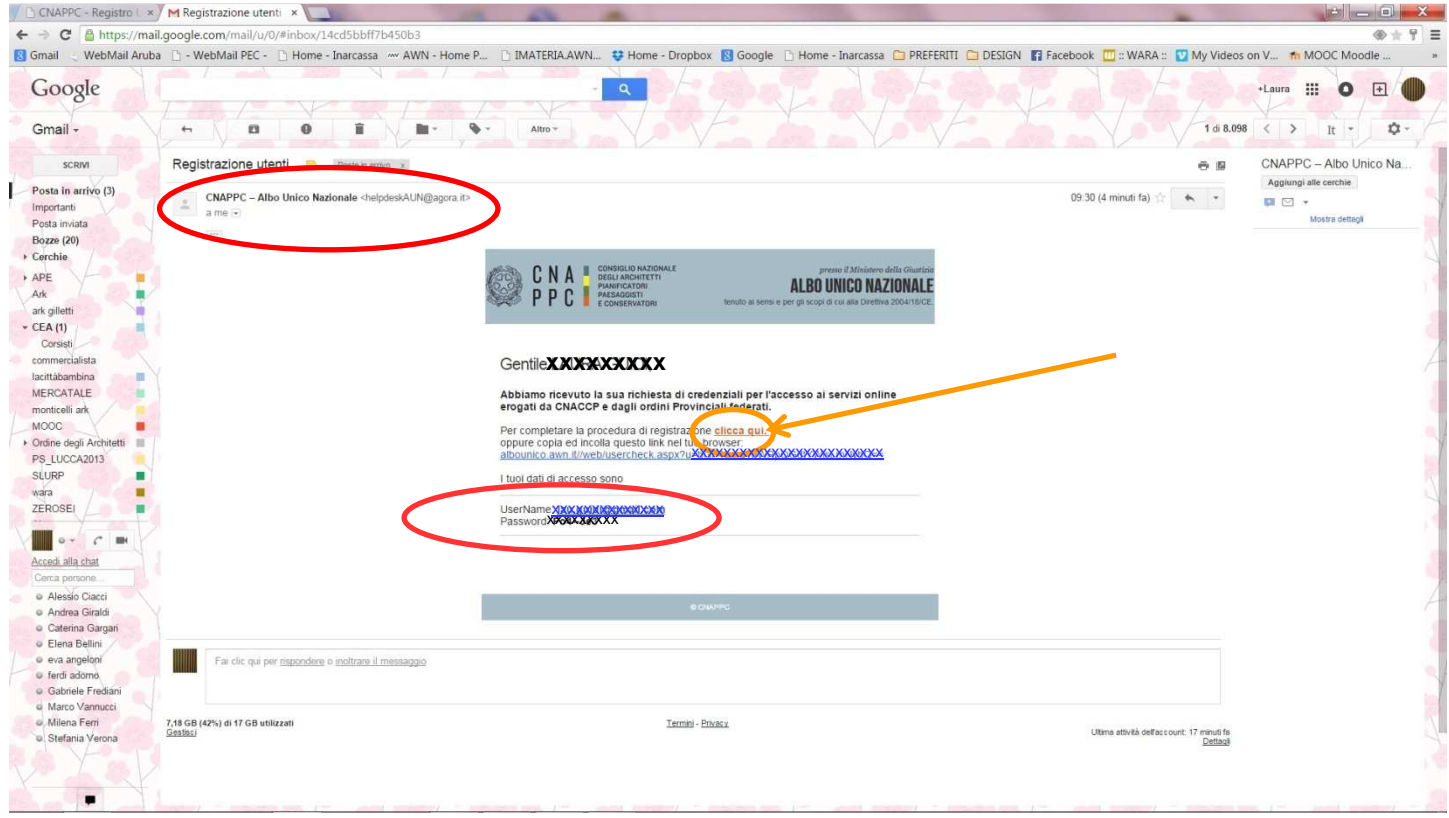

7. Inserisci nella finestra di Attivazione la password contenuta nella mail, la nuova password (a tua scelta) ed il codice che è stato inviato via sms. Clicca su INVIA in fondo a sinistra.

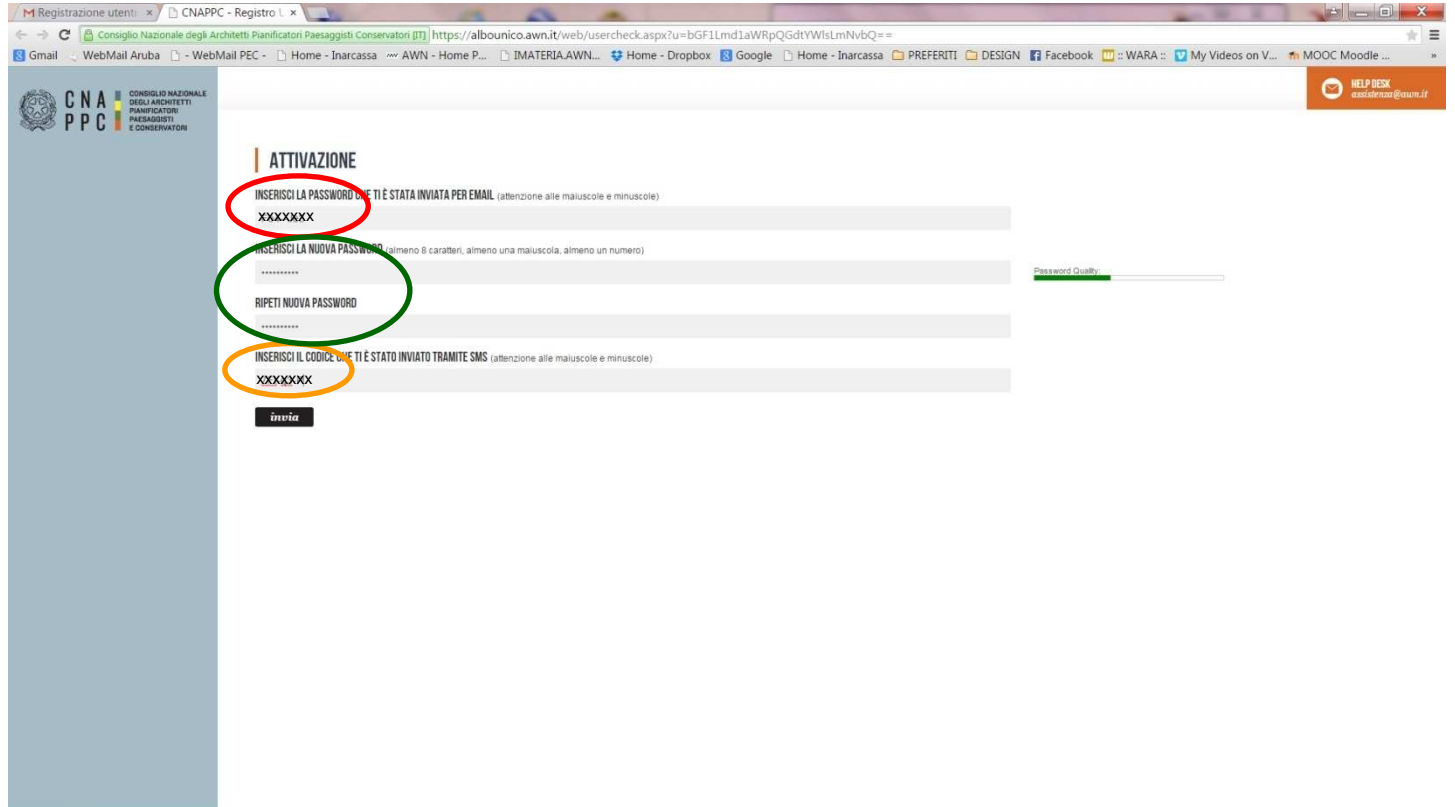

## 8. Se i dati inseriti sono corretti comparirà il seguente messaggio:

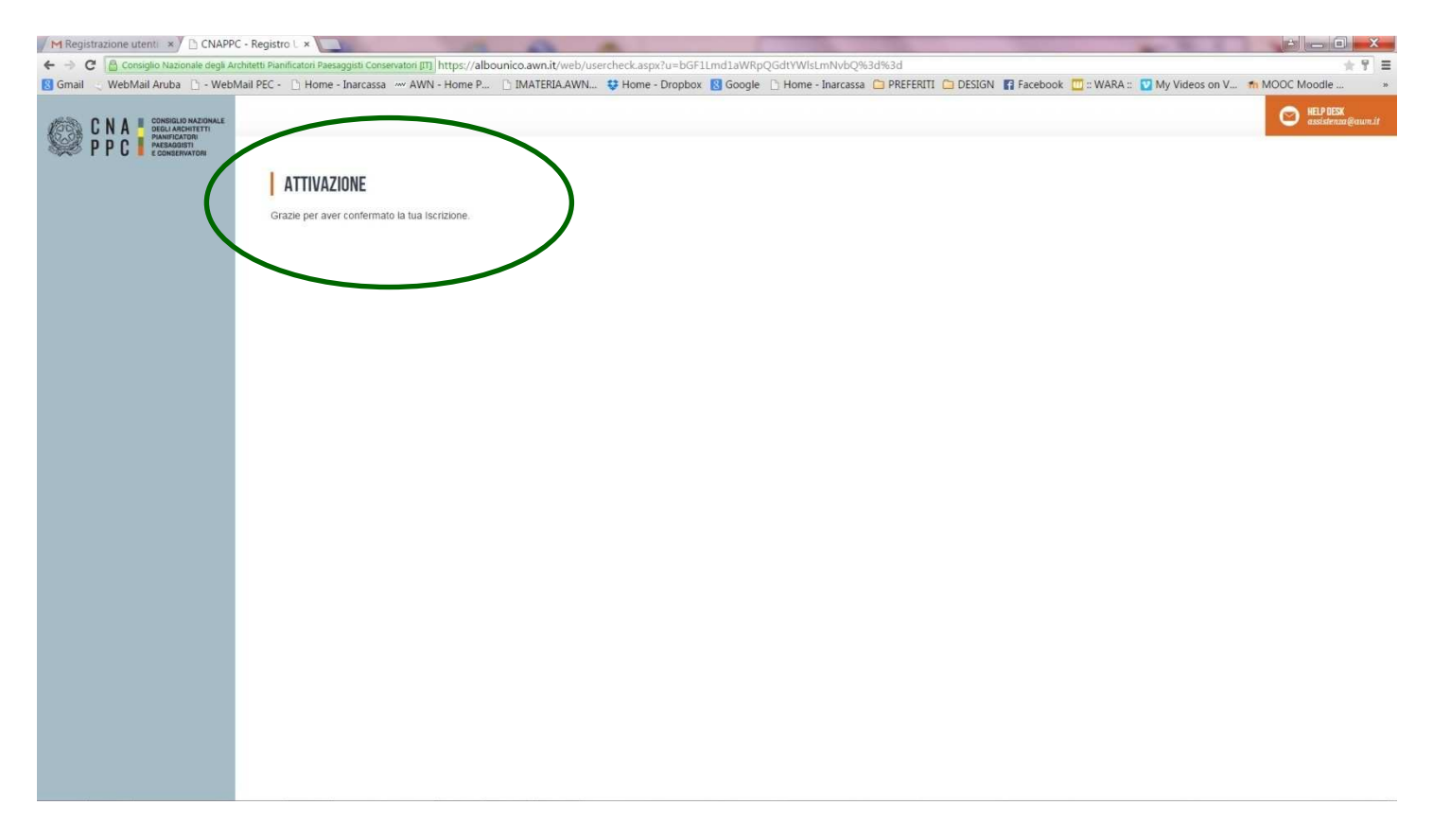

9. Inserisci Username e password e clicca su "Accedi"

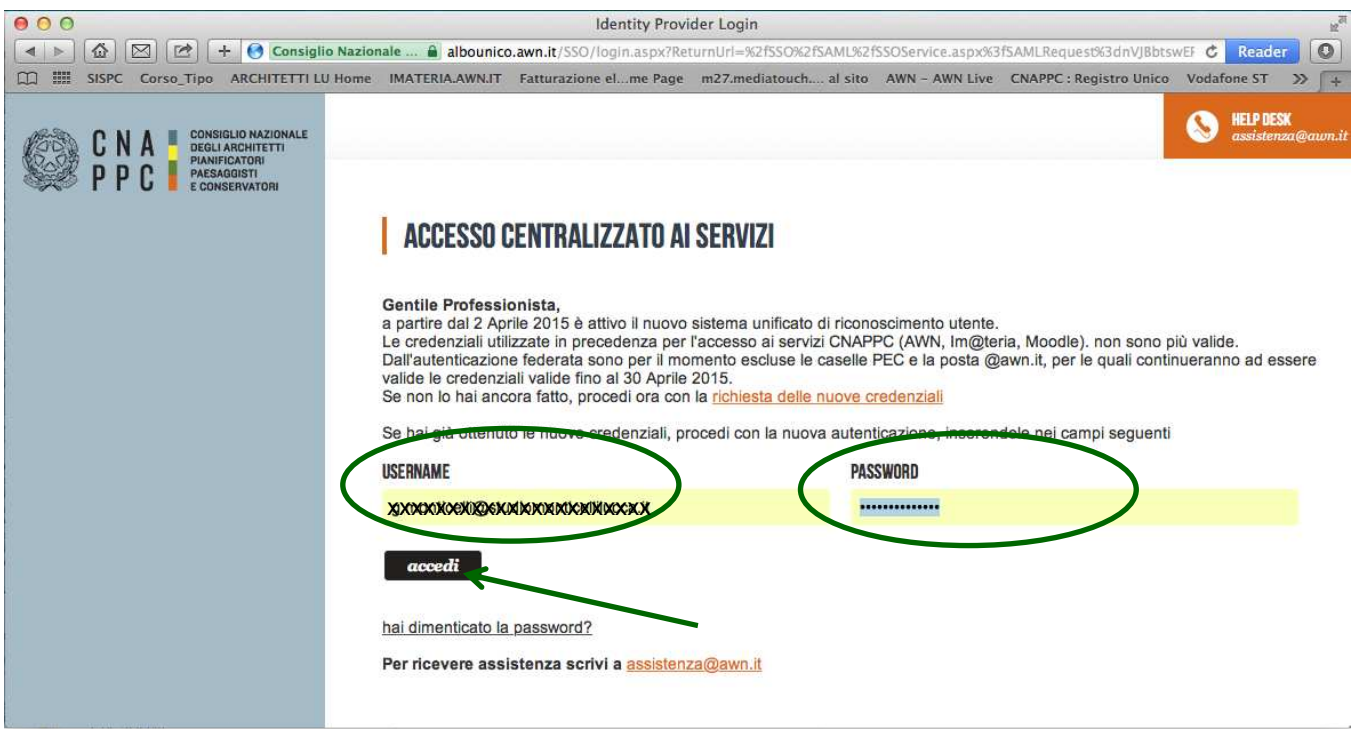

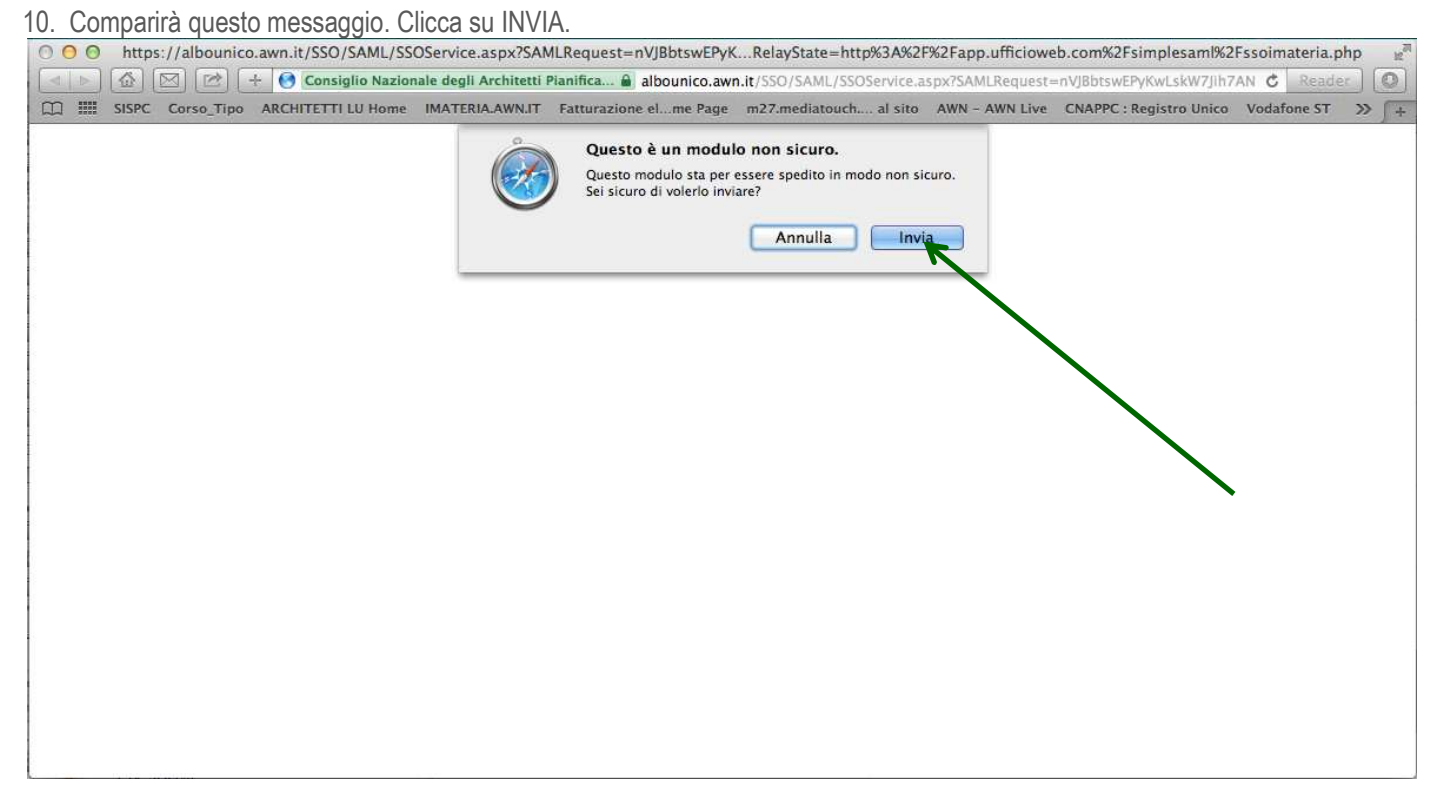

11. Hai effettuato l'accesso alla tua pagina personale! qui troverai l'elenco dei corsi formativi accreditati che hai frequentato o a cui sei iscritto a partire dal 2014. Sulla barra in alto clicca su CORSI DISPONIBILI.

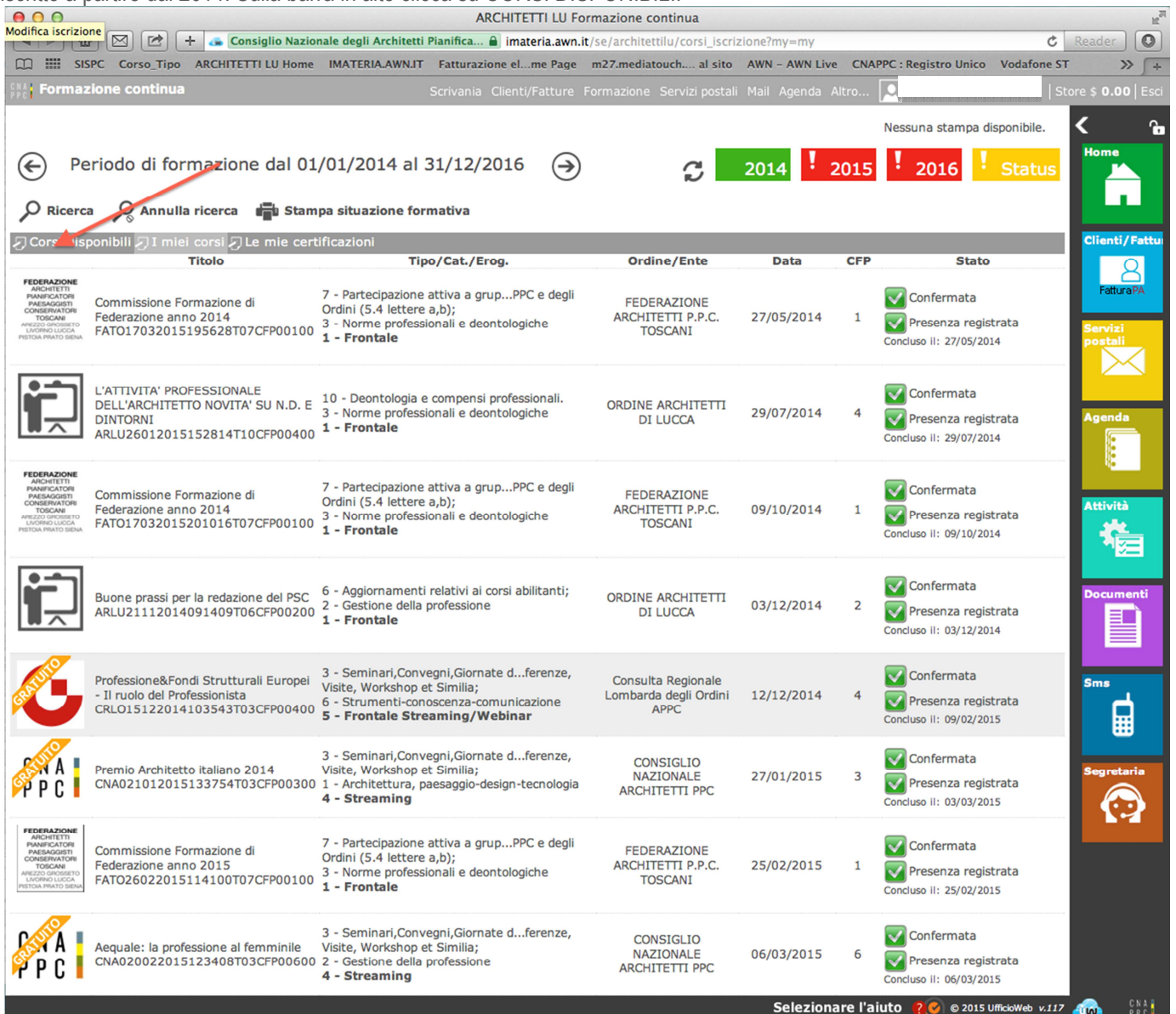

12. Si aprirà una pagina con l'elenco di tutti i corsi accreditati in Italia di formazione professionale per gli architetti. In alto a sinistra clicca su RICERCA per ricercare il corso cui vuoi iscriverti.

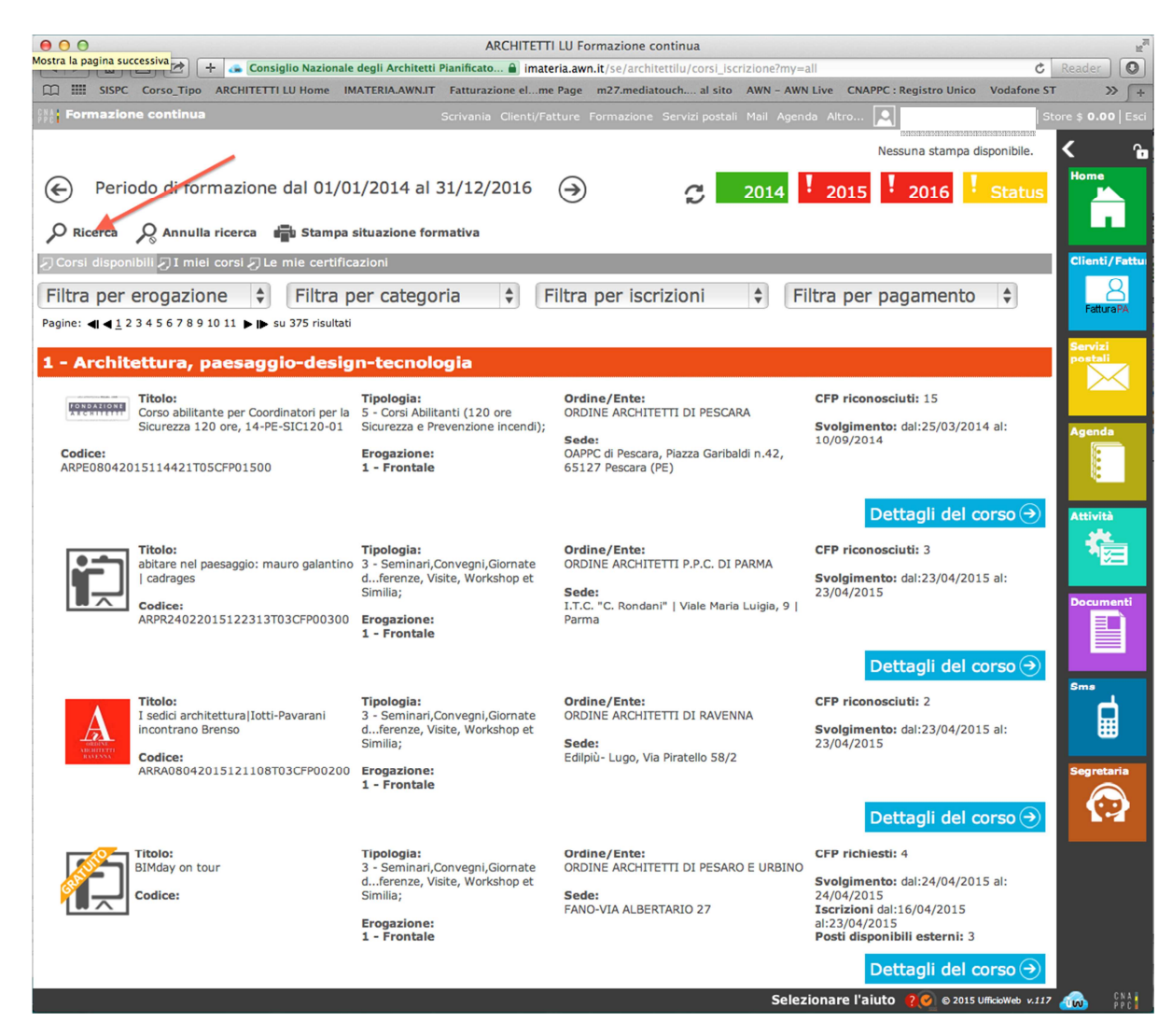

13. Nella finestra potrai inserire i dati relativi al corso CORSO DI DEONTOLOGIA (es. titolo, codice, sede, ecc).

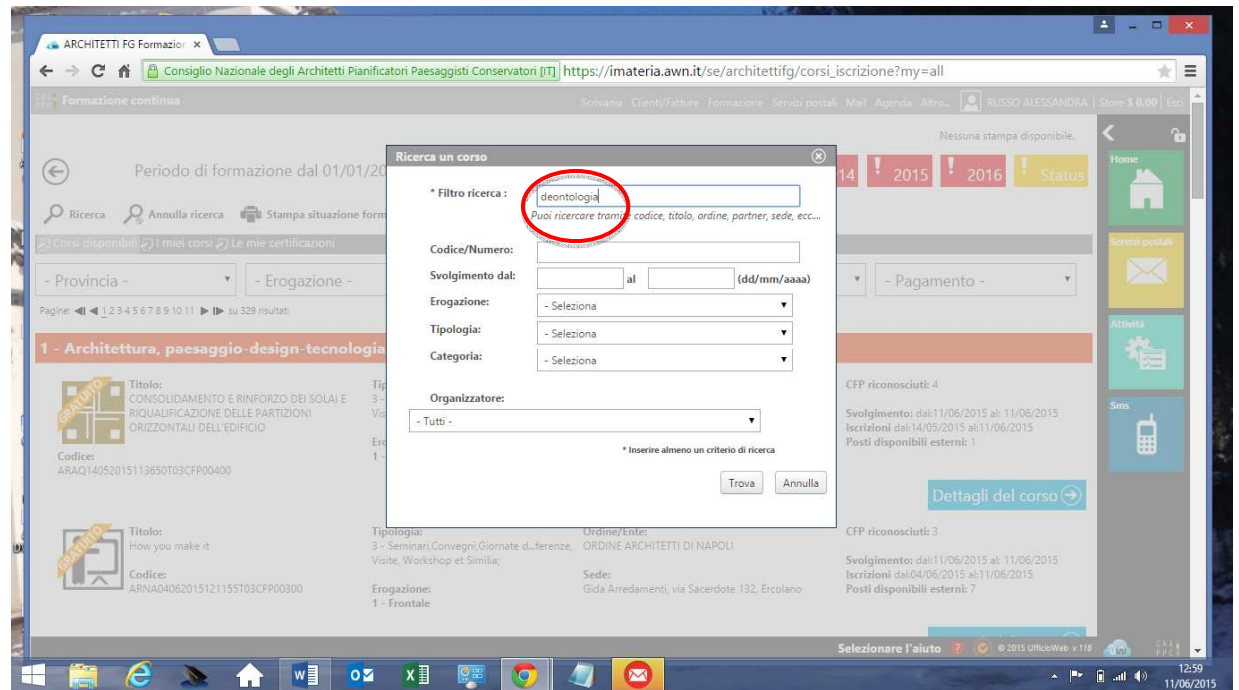

## 14. clicca su DETTAGLI DEL CORSO

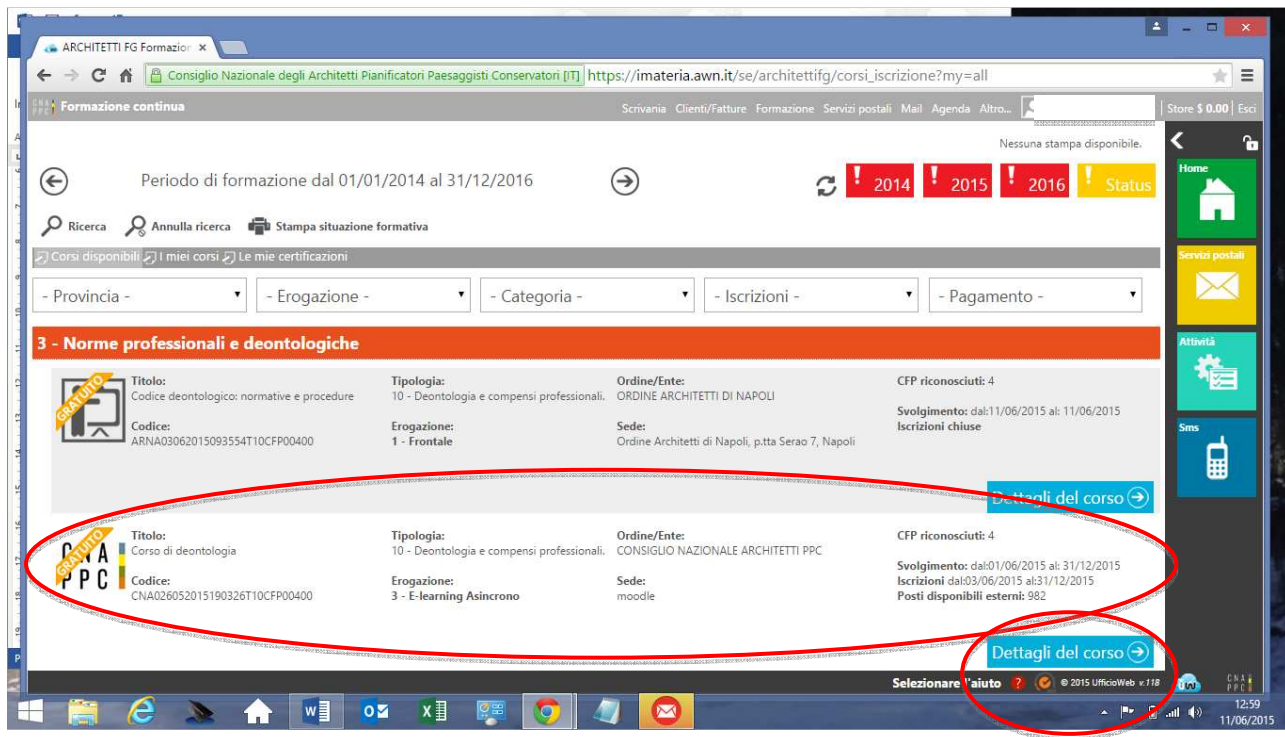

15. Hai avuto accesso alla pagina del corso. Clicca su ISCRIZIONE in alto a sinistra.

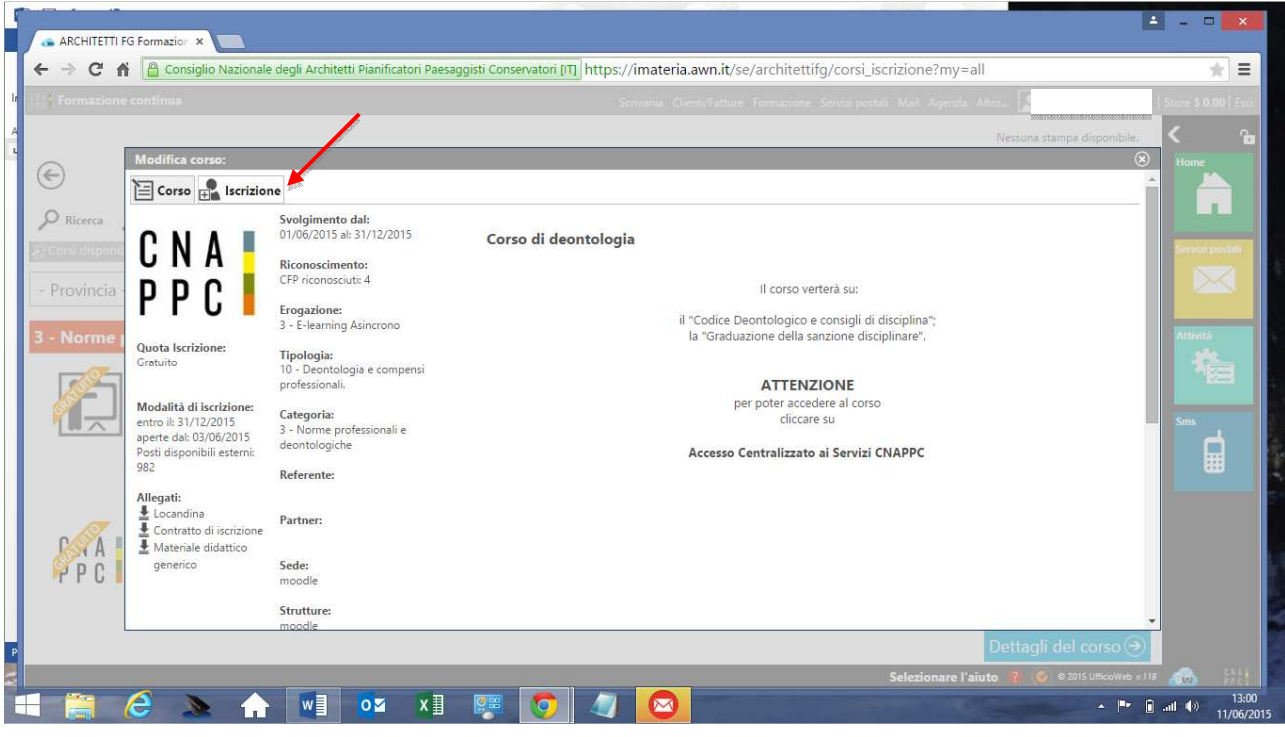

16. Compila la scheda con i tuoi dati.

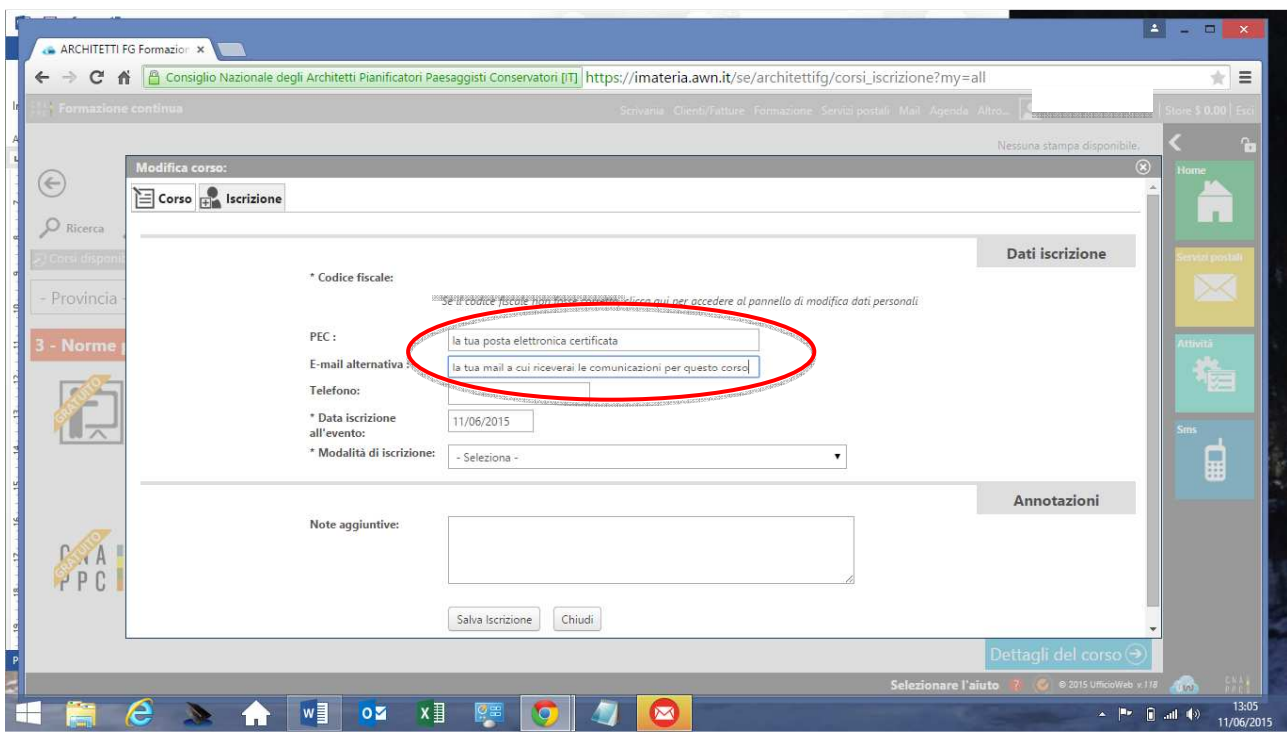

17. Dopo aver cliccato su SALVA ISCRIZIONE in fondo comparirà il messaggio sottostante.

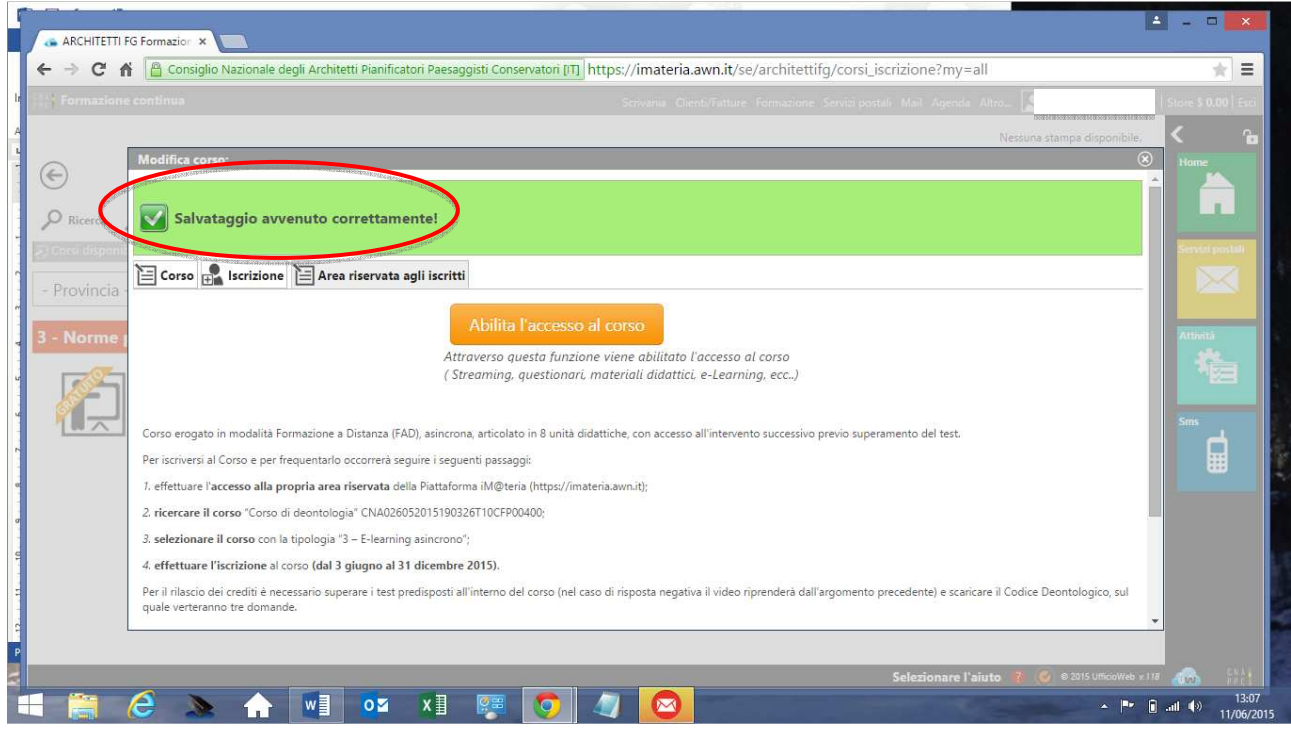

18. Nella tua pagina personale con l'elenco dei corsi frequentati comparirà anche il corso CORSO DI DEONTOLGIA con le due icone al lato ("confermata" in verde e "presenza non registrata" ancora in blu in quanto il corso non è stato ancora frequentato). Clicca ora sul logo del corso a sinistra.

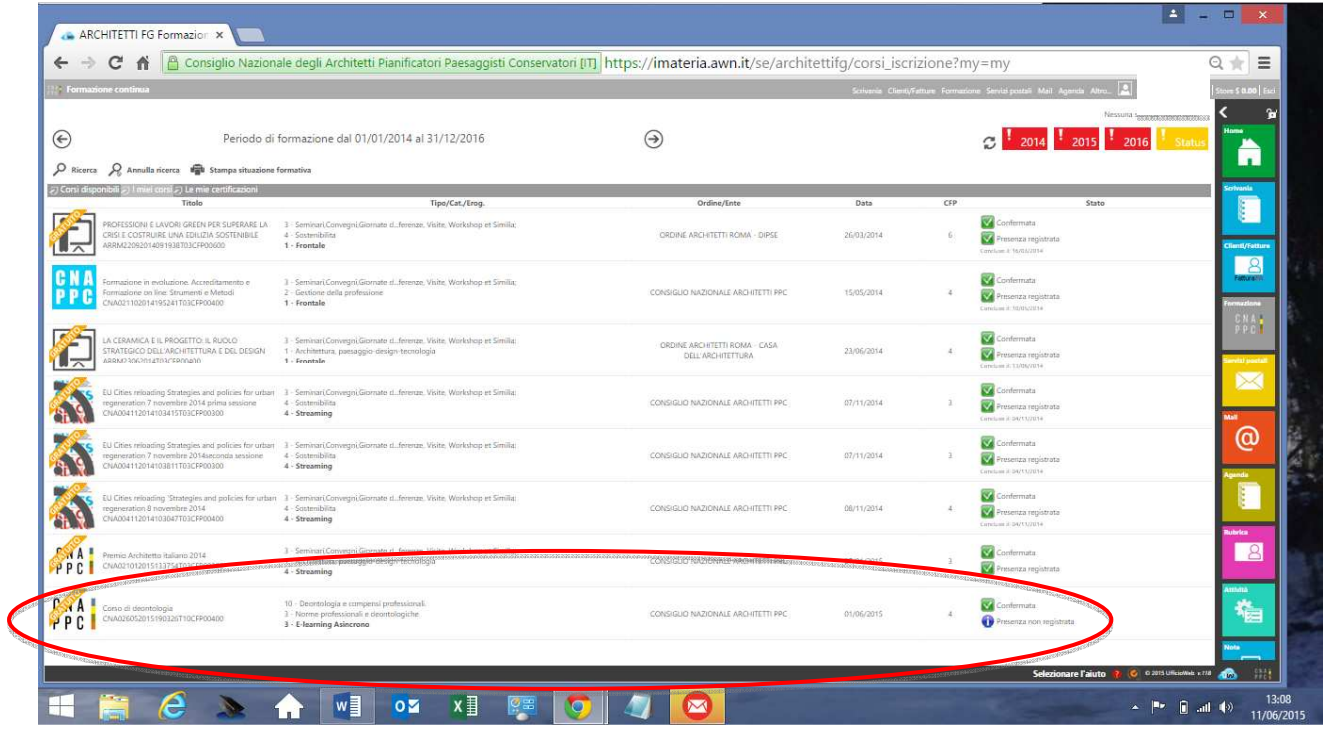

**19.** Nella nuova finestra clicca su "Area riservata agli iscritti" e successivamente su "Abilita l'accesso al corso".

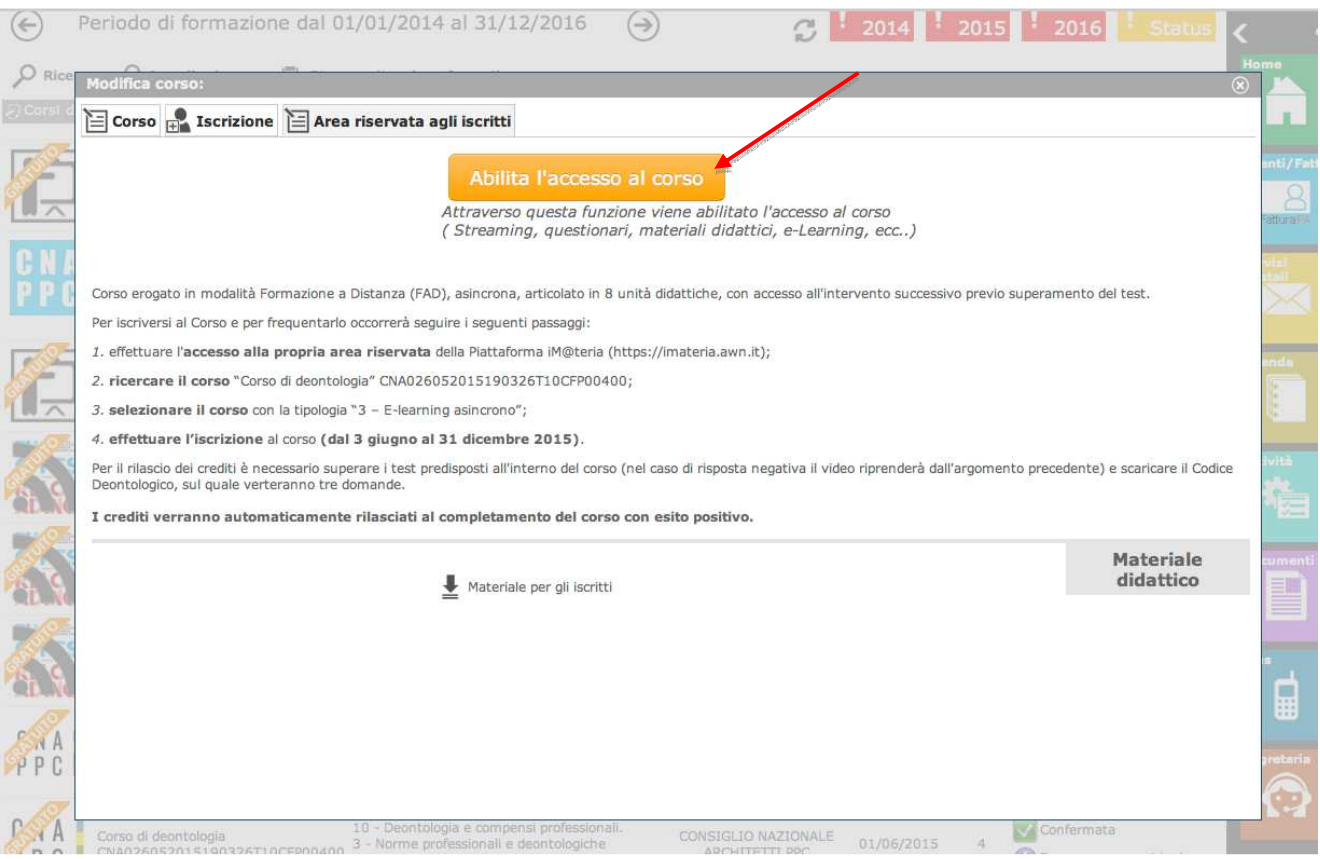

20. Clicca su "Clicca qui per avviare il Corso", si aprirà, automaticamente, un nuovo pannello o scheda in Moodle.

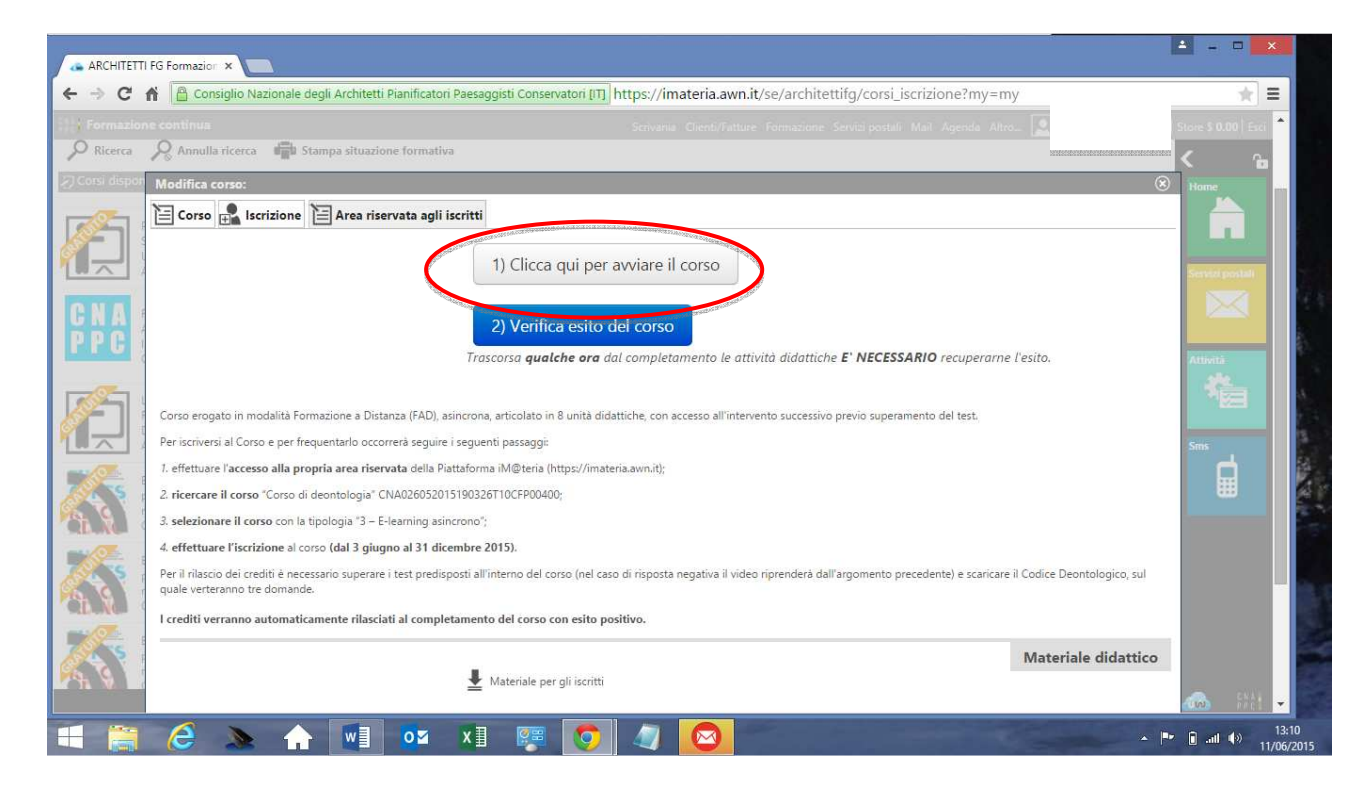

21. Nella nuova scheda, su Moodle, dove comparirà la prima pagina del corso. Clicca sul titolo e accedi alle lezioni: adesso puoi cominciare il tuo percorso formativo! FONDAMENTALE NON CHIUDERE LA SCHEDA SU IM@TERIA

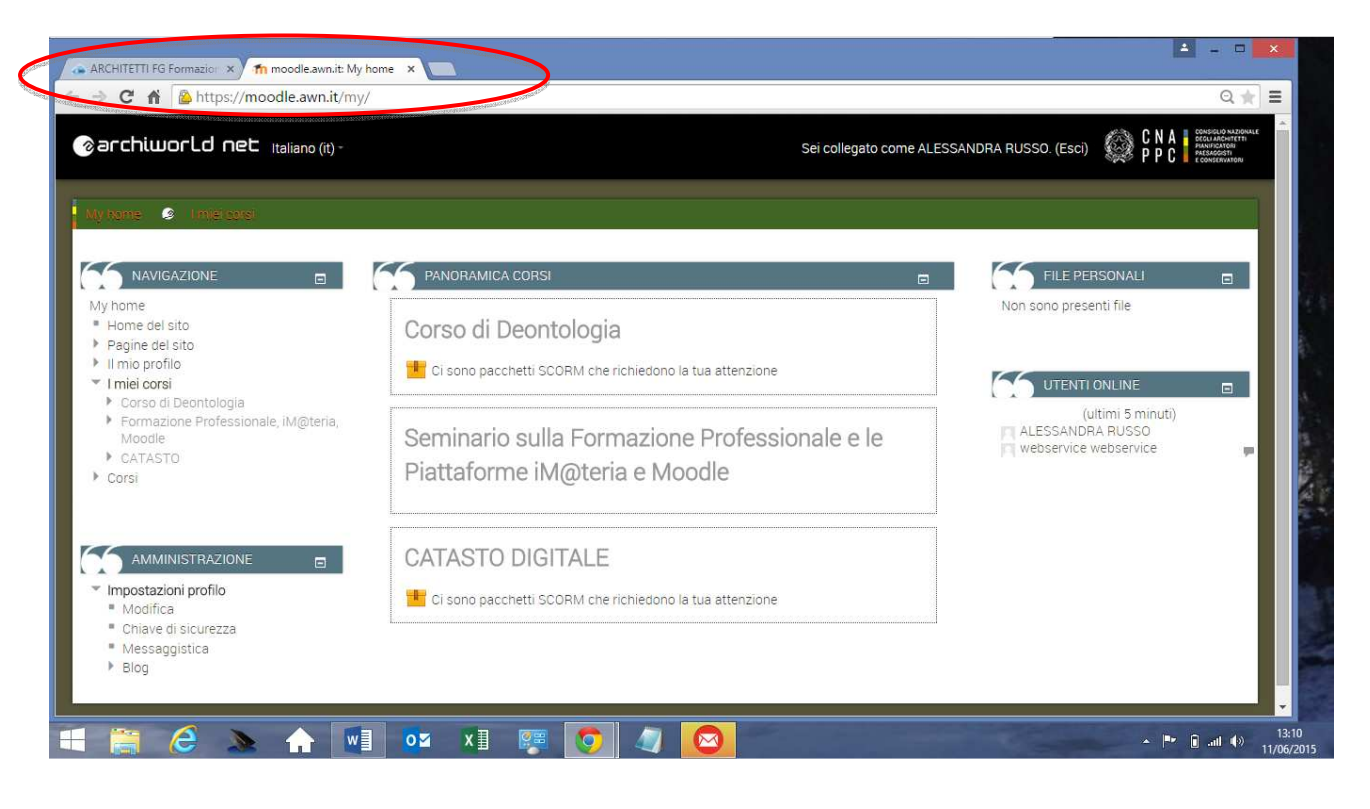

22. IMPORTANTE!!! Una volta terminato il corso dovrai seguire gli ultimi tre passi per ottenere i CFP (chiudere la scheda su Moodle) 1 su iM@teria: cliccare su "Verifica esito del corso" (vedi sotto), 2- verificare che il sistema abbia recepito la verifica, e 3- tornare dopo qualche ora su iM@teria per controllare che ti siano stati attribuiti i crediti. A quel punto nella videata di cui al punto 10 saranno presenti due quadrati verdi con spunta.

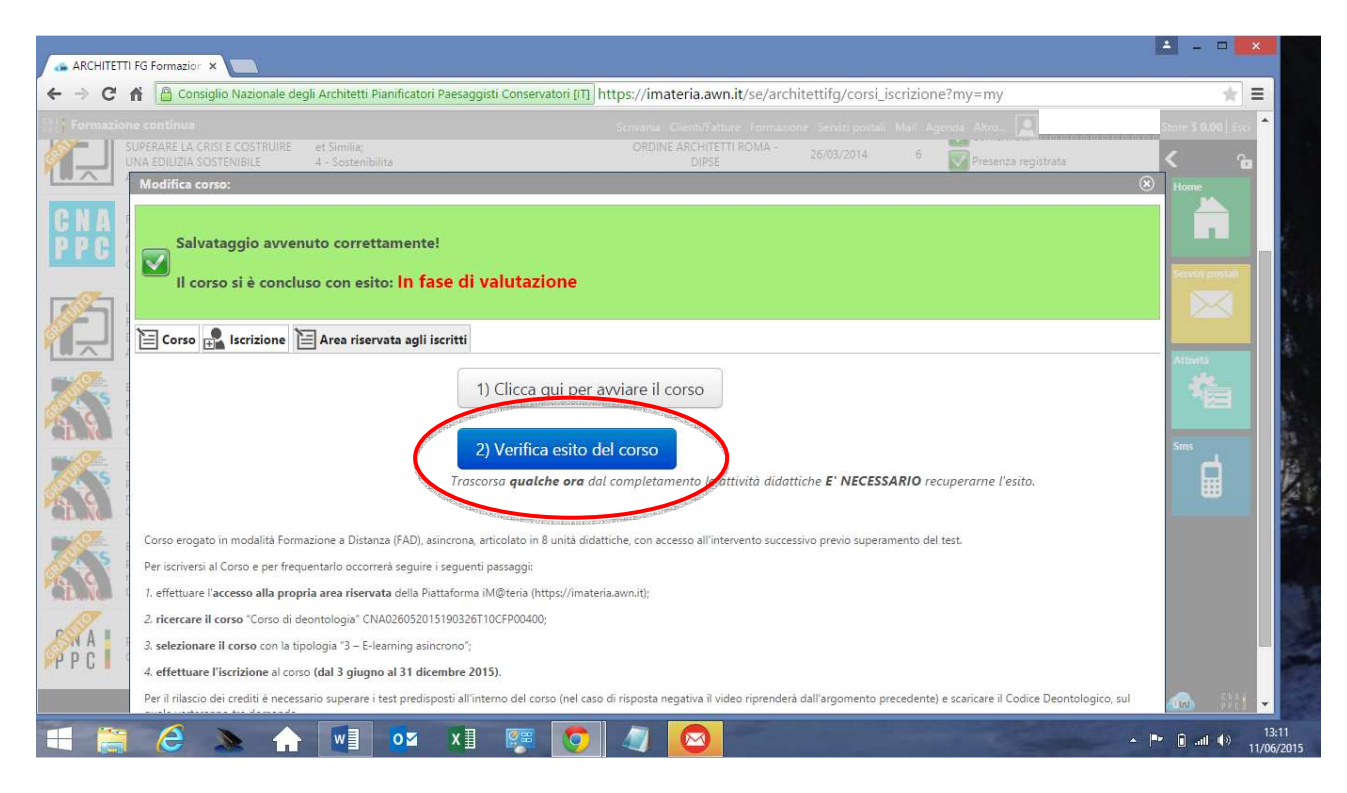